# **Workforce Central**

### **UKG Kronos**

User's Guide

V 8.1.16

### UKG Kronos v 8.1.16 User's Guide Table of Contents

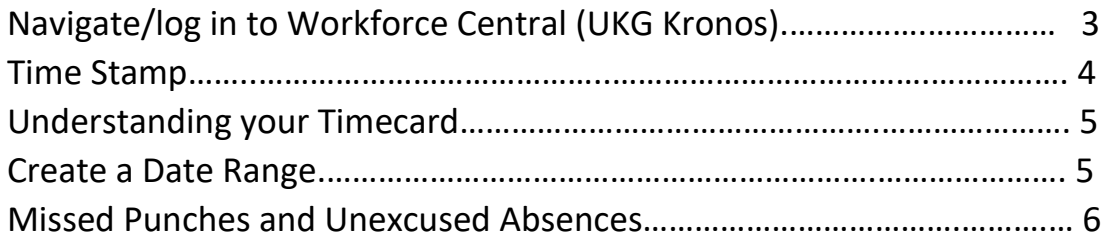

# UKG Kronos v 8.1.16 User's Guide

Log in to the SSO and click the Workforce Central tile. If you do not see the Workforce Central tile, you can search by entering "Workforce central" in the search menu.

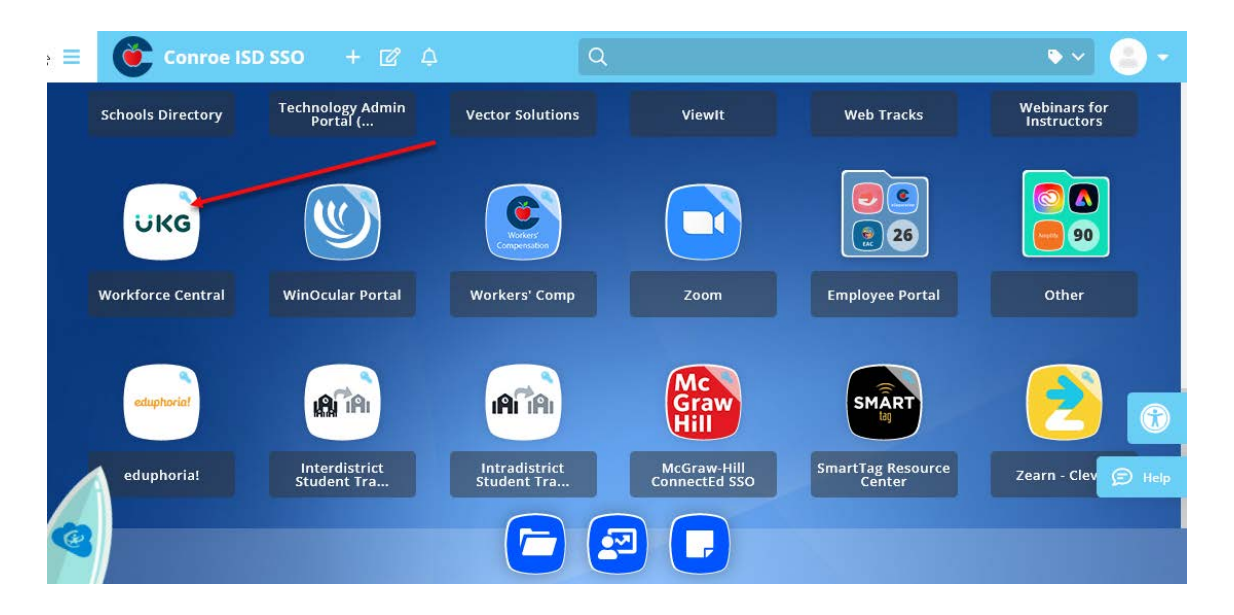

Your Kronos home screen will default as the main page. You will see your timecard, as well as the "My Timestamp" pane to the right.

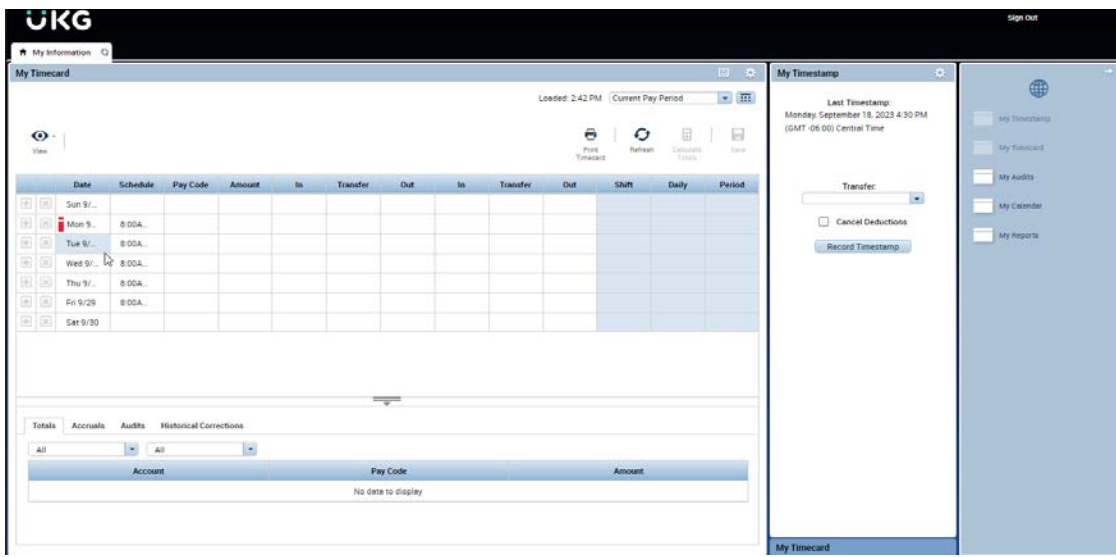

#### Timestamps

When clocking in or out on the computer, you will click the "Record Timestamp" button in the My Timestamp section of the home screen.

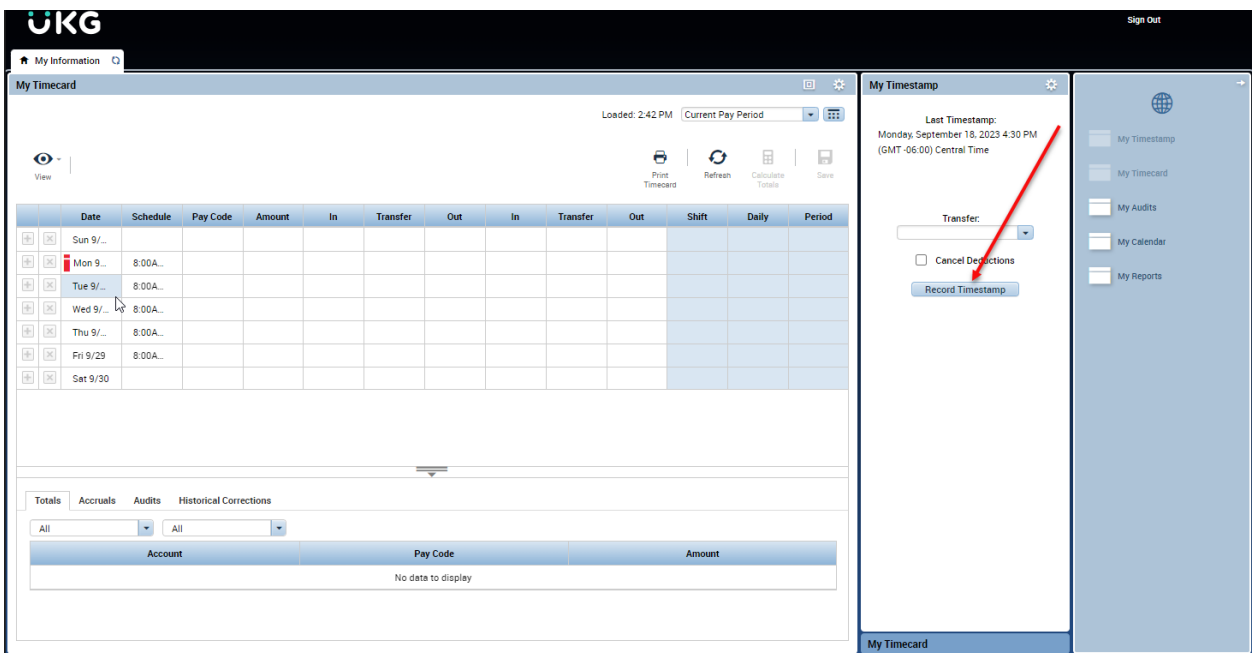

#### Understanding your Timecard

Your timecard will show all of your timestamps for the time period that is selected. You can adjust the time period by clicking on the calendar icon at the top right of the My Timecard section.

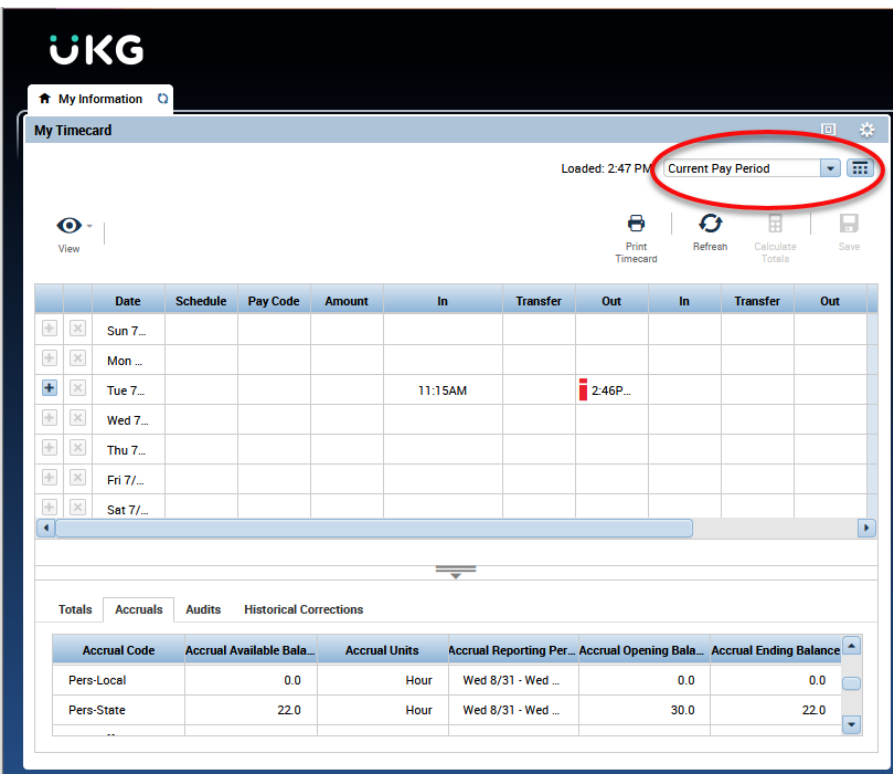

Many timestamp exceptions will be denoted by a red lowercase "i". Right click on the cell where the exception occurred for information regarding that exception.

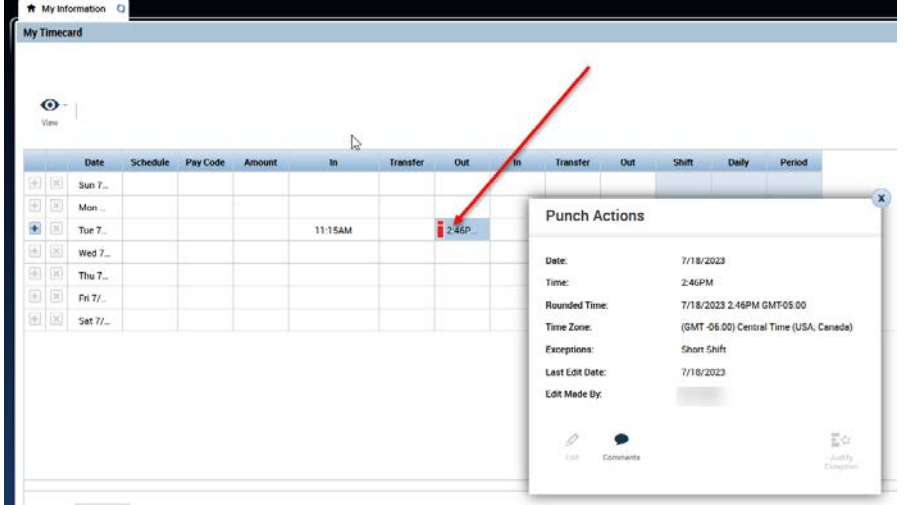

Review Missed Punches and Unexcused Absences

A red box will signify a missed punch. A missed punch form must be completed and given to your campus/department secretary to correct.

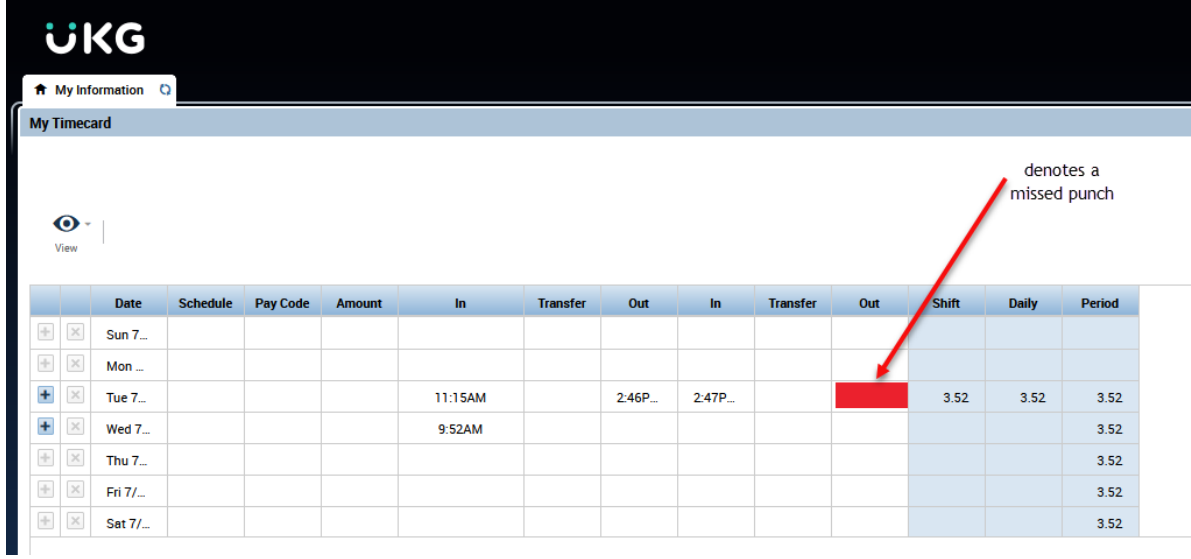

#### Unexcused Absences

Unexcused absences will be denoted by the red lowercase "i" and will show in front of the date of the unexcused absence. For any unexcused absences, please see your campus/department secretary.

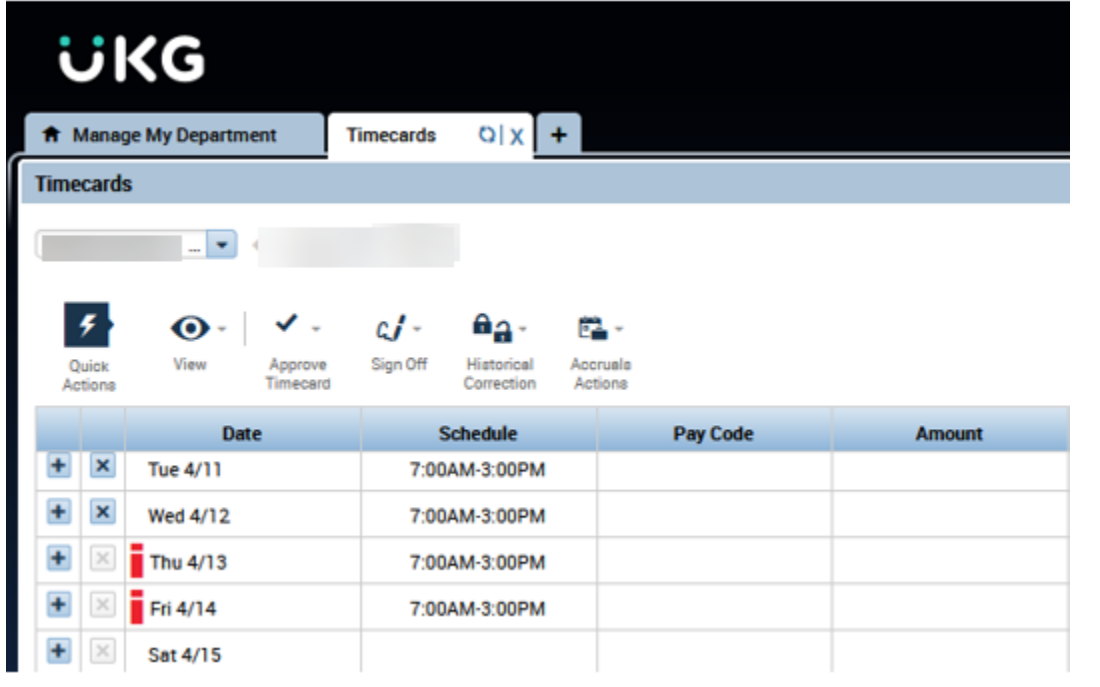